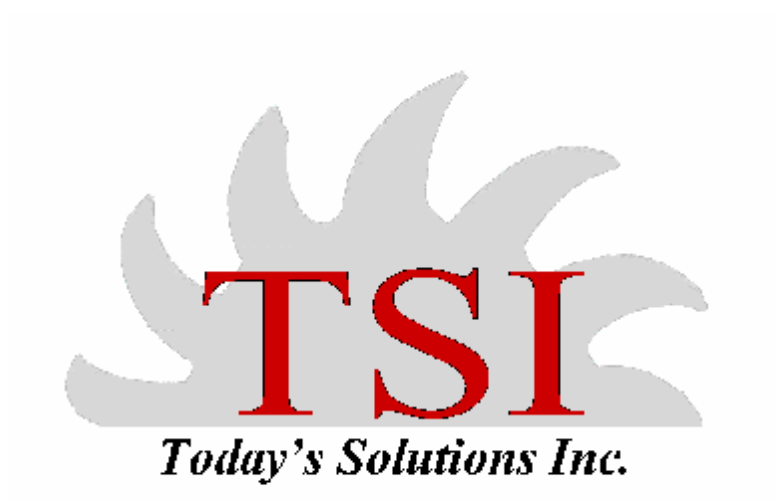

# **LEX.COMP**

# *SYSTEM OPTIONS*

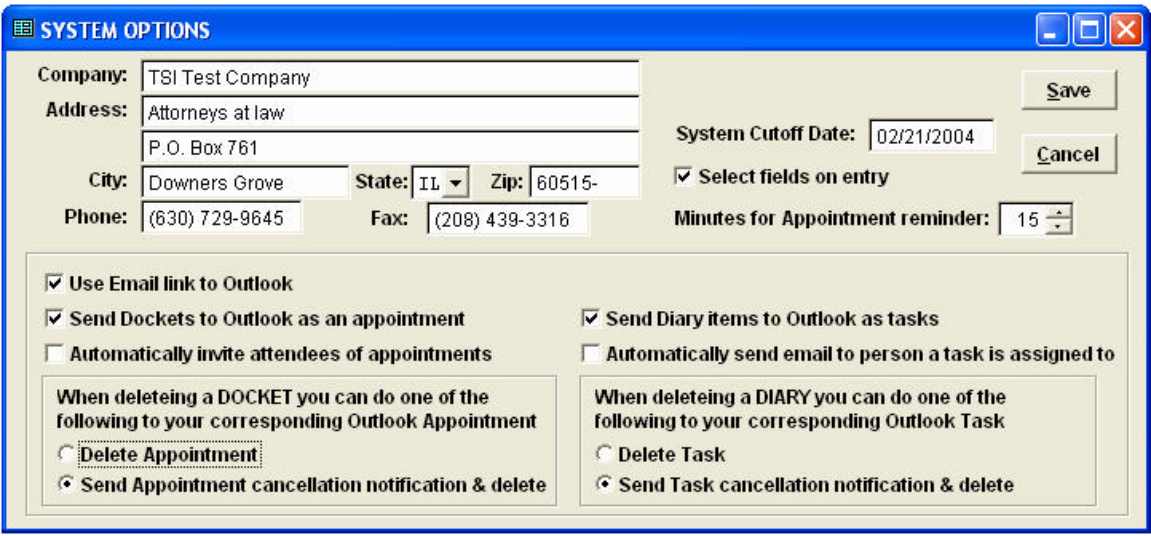

### **Figure 1 SYSTEM OPTIONS**

**Company information:** The firm's information is entered into the top portion of the page. This information is used as headers for any documents created and printed.

**System cutoff date:** This field lets the user know when their trial version of LEX.COMP is over.

**Select Fields on entry:** This check box allows the option of the file menu to be open upon entry of LEX.COMP.

When deleteing a DOCKET you can do one of the following to your corresponding Outlook Appointment

- C Delete Appointment
- ⊙ Send Appointment cancellation notification & delete

This allows the user the option of removing an appointment from Outlook or to send a cancellation notice to the user for whom it is meant and allowing them to select the option of having it removed from their calendar.

# *User Setup*

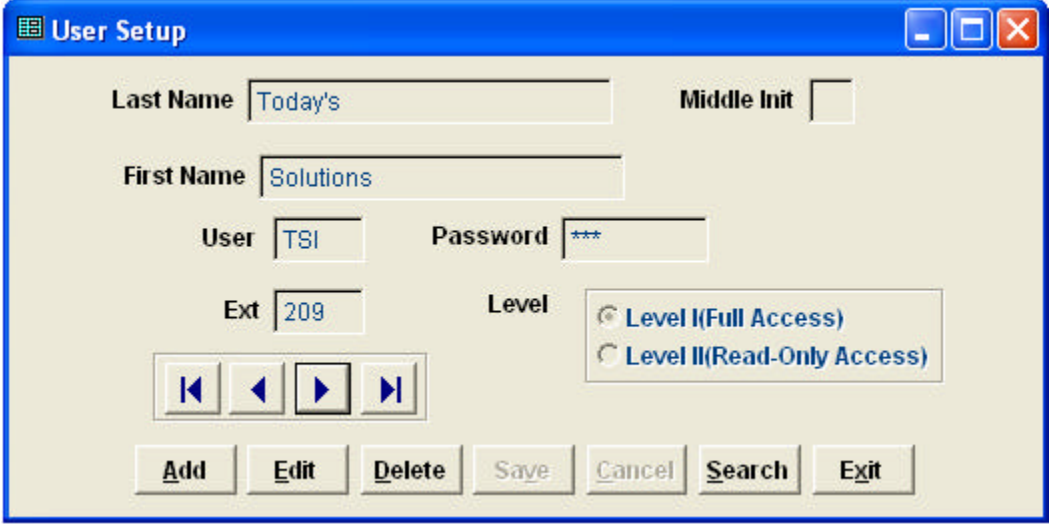

# *Claim Summary*

## **CLAIM SUMMARY PREPARED BY TSI TEST COMPANY**

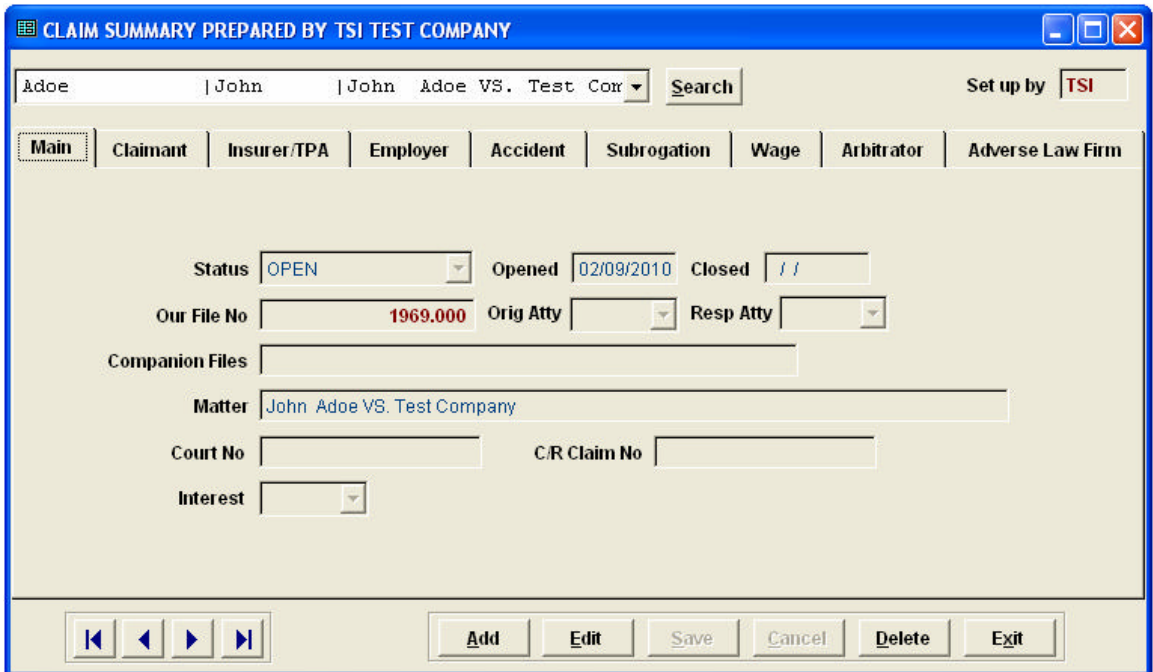

**This screen is the Claim Summary table. In the Claims Summary Table the user can enter all information for a new claim and research an existing one.**

**The Main Tab: This tab shows the user the general information about a claim.**

**The Claimant Tab: This tab shows the user all information about their client.** 

**The Insurer/TPA Tab: This tab shows the user all the information about the Insurer/TPA and Claim Rep for the claim being displayed.**

**The Employer tab: This tab shows all information about the employer and their contact person dealing with this claim.**

**The Accident Tab: This tab shows all information about the accident.**

**The Subrogation Tab: This tab shows all information about any subrogation occurring in this case.**

**The Wage Tab: This tab shows all information about this claim's wages, what have been calculated, what was agreed upon, and what the client has been paid.** 

**The Arbitrator Tab: This tab shows all information about the arbitrator of this claim and where the arbitration will happen.**

**The Adverse Law Firm Tab: This tab shows all information about the Opposing law firm and their contact person.**

**Quick Reference and Action Screen**

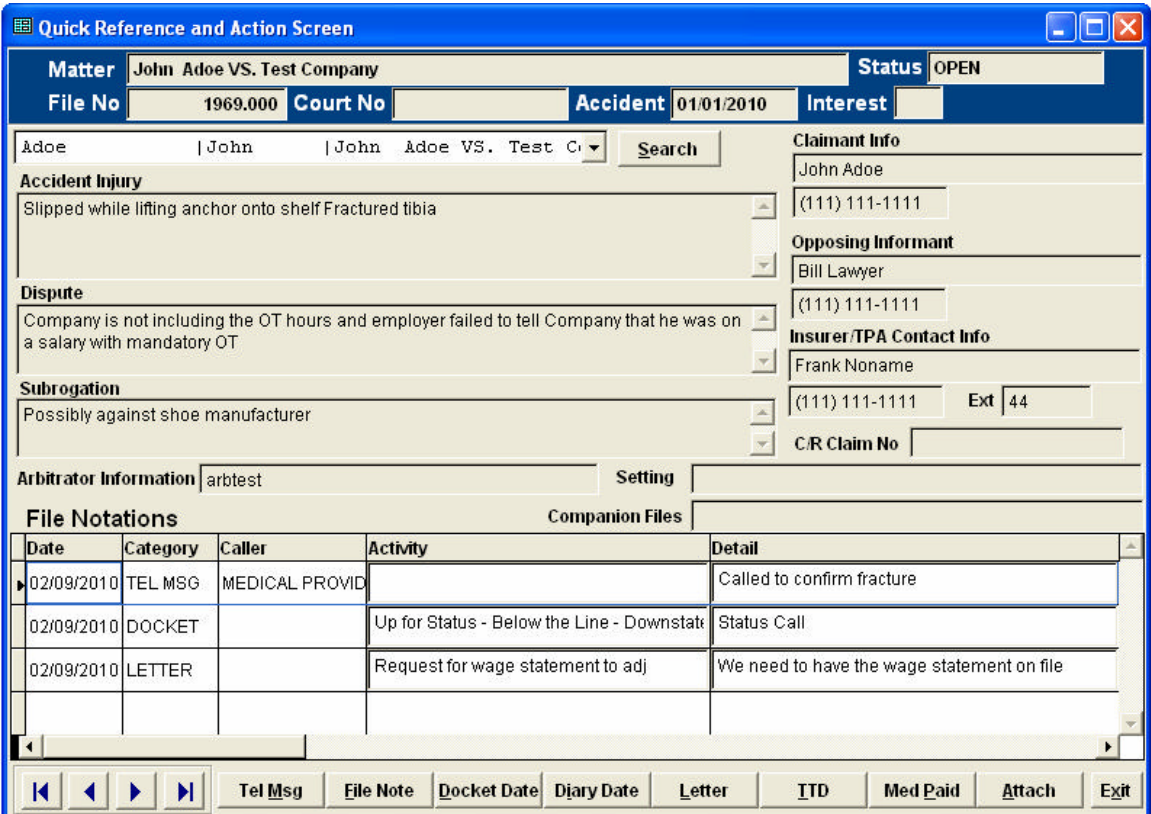

**This screen shows the user all information that has occurred in a claim since the beginning. They are able to see the most recent correspondence in the File Notations section at the bottom.**

### *TTD Summary*

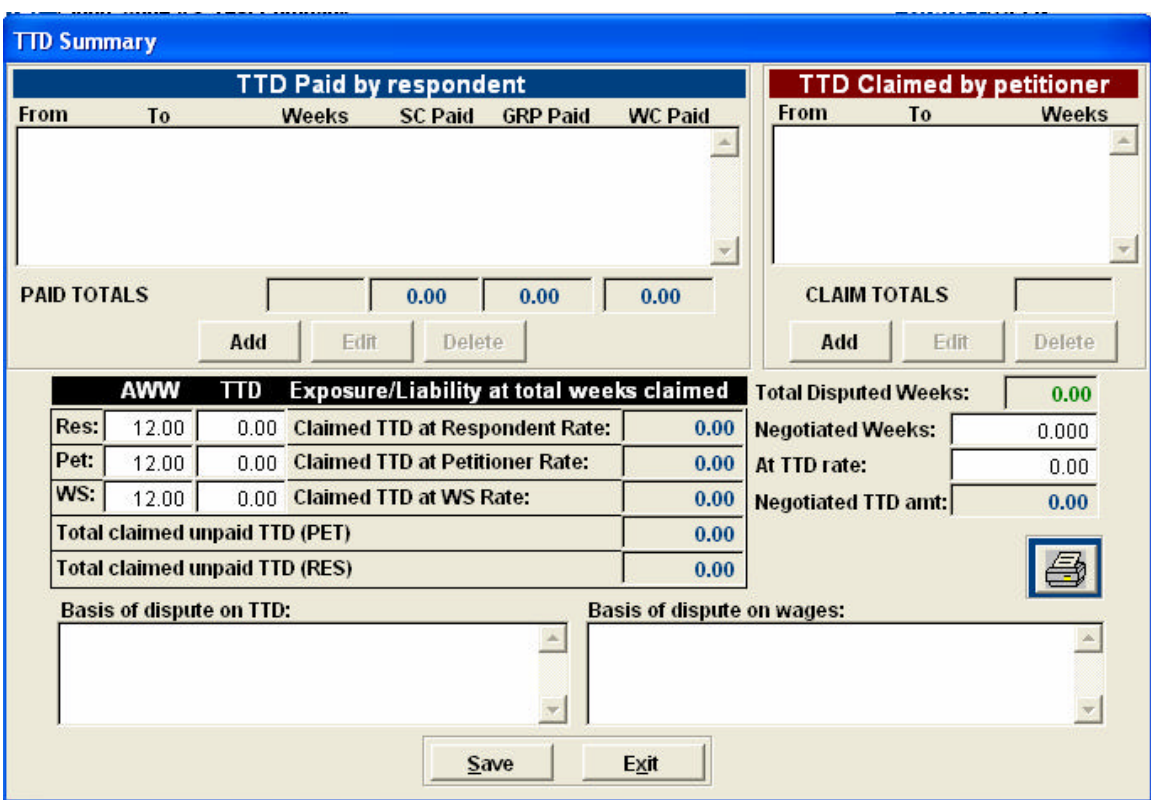

**This screen is where the user would keep track of the client's TTD paid to them. This window keeps track of what wages were agreed upon, how many weeks to be paid, what has been paid, what has not been paid, and what is owed the client.** 

### *Medical Summary*

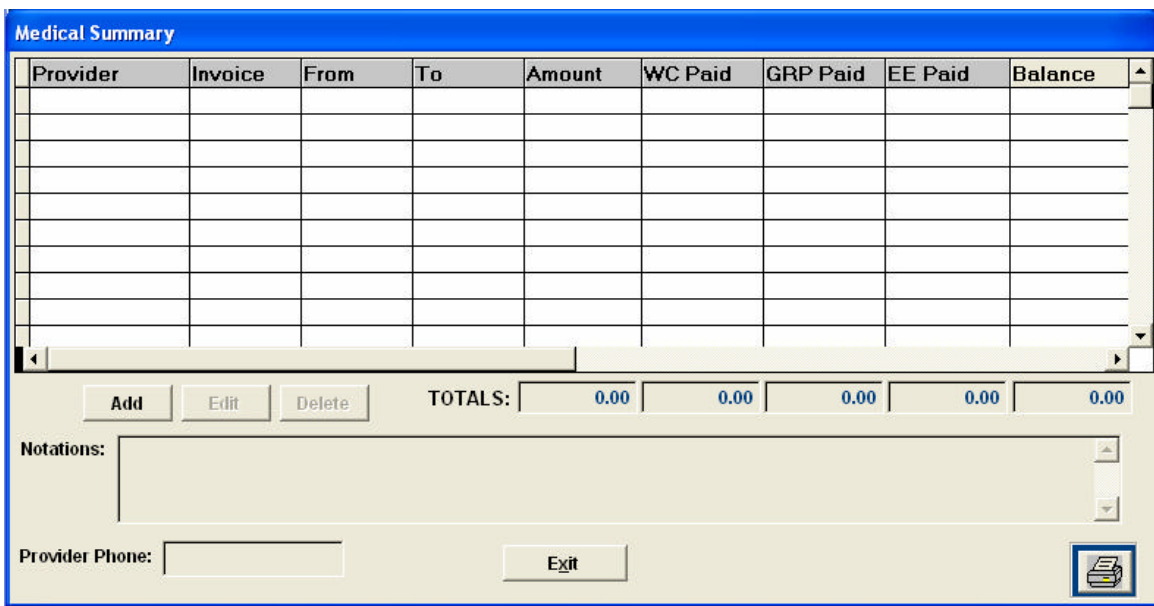

**This screen is where the user would keep track of any medical bills and payments that providers have made or received about this claim and who paid them.**

*Letter* **Setup**

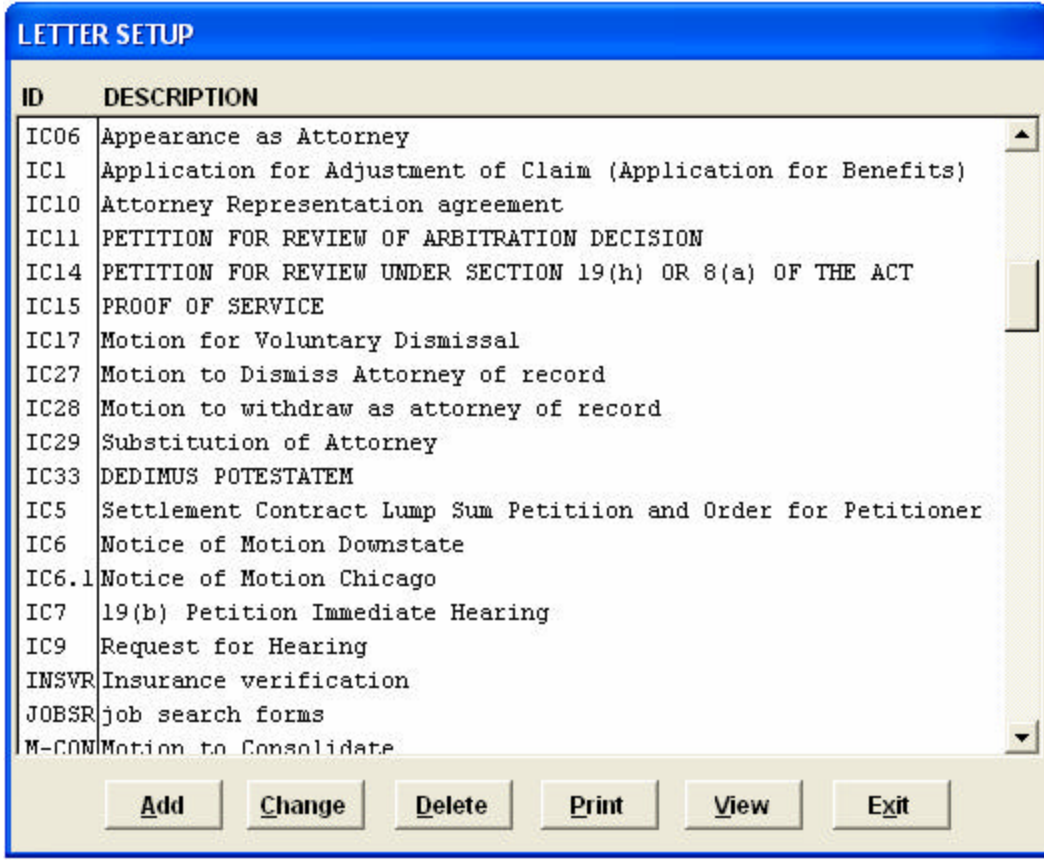

Letter Screen: This screen display's all letters currently entered into LEX.COMP.